# **brother.**

#### User's Guide

- General Description
- Getting Started
- Operating Environment
- Bluetooth Technology
- Installation
- Appendix, etc.

# MPRINT

## **MW-145BT Mobile Printer**

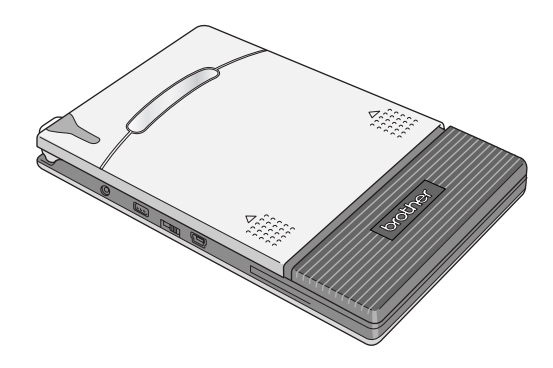

- $\bullet$  Before using this printer, be sure to read this User's Guide.
- $\bullet$  We suggest that you keep this manual in a handy place for future reference.

[www.brother.com](http://www.brother.com/)

### <span id="page-1-0"></span>**Introduction**

Thank you for purchasing the MPrint MW-145BT (hereafter referred to as "the printer").

This monochrome thermal mobile printer is ultra-portable and can be connected to a Windows Mobile® device or Windows<sup>®</sup> PC (a computer running Windows<sup>®</sup> operating system) to make quick printouts.

This User's Guide contains operating precautions and instructions. Before using this printer, be sure to read this manual for information on its correct operation.

In addition, we suggest that you keep this manual in a handy place for future reference.

- ${\circ}$  The contents of this manual are subject to change without notice.
- { The contents of this manual may not be duplicated or reproduced, partially or in full, without permission.
- { Please note that we assume no responsibility for damages arising from earthquakes, fire, other disasters, actions of third parties, the user's intentional or negligent operation, misuse or operation under other special conditions.
- { Please note that we assume no responsibility for damage (such as losses, loss of business profits, lost profits, business disruptions or a lost means of communication) that may result from the use or inability to use this printer.
- { Please note that we assume no responsibility for damages that may result from incorrect operation of this printer by connecting incompatible equipment or using incompatible software.
- $\circ$  If this printer should be defective due to faulty manufacturing, we shall replace it during the warranty period.

## **CAUTION**

RISK OF EXPLOSION IF BATTERY IS REPLACED BY AN INCORRECT TYPE. DISPOSE OF USED BATTERIES ACCORDING TO THE INSTRUCTIONS.

#### **Trademarks**

The Brother logo is a registered trademark of Brother Industries, Ltd. Brother is a registered trademark of Brother Industries, Ltd.

© 2009 Brother Industries Ltd.

Microsoft, Windows, ActiveSync, Windows Mobile and Windows Vista are registered trademarks of Microsoft Corporation in the United States and other countries.

The Bluetooth word mark and logos are owned by the Bluetooth SIG, Inc. and any use of such marks by Brother Industries, Ltd. under license.

BarStar Pro Encode Library (PDF417, Datamatrix) Copyright © 2007 AINIX Corporation. All rights reserved.

QR Code is registered trademark of DENSO WAVE INCORPO-RATED in JAPAN and other countries.

Portion of graphics filter software are based in part on the work of Group 42, Inc.

Portion of graphics filter software are based in part on the work of the Independent JPEG group.

VS-FlexGrid Pro Copyright © 2002 VideoSoft Corporation.

All other software and product names mentioned are trademarks or registered trademarks of their respective companies.

For the latest information and updates on the Brother mobile printer feature, visit http://solutions.brother.com.

### <span id="page-3-0"></span>**Precautions**

Precautions indicated as shown below contain important safety information and should be strictly observed.

If the printer malfunctions, immediately stop using it, and then contact the sales representative where it was purchased. The meanings for marks used in this manual are described below.

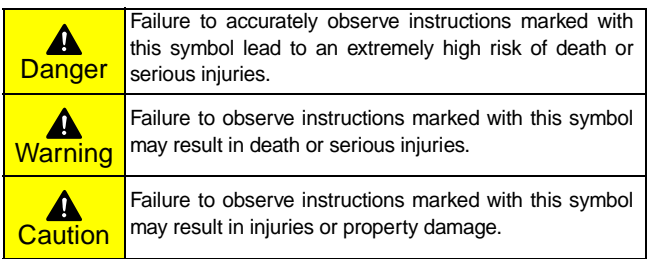

#### **Meanings for symbols used in this manual**

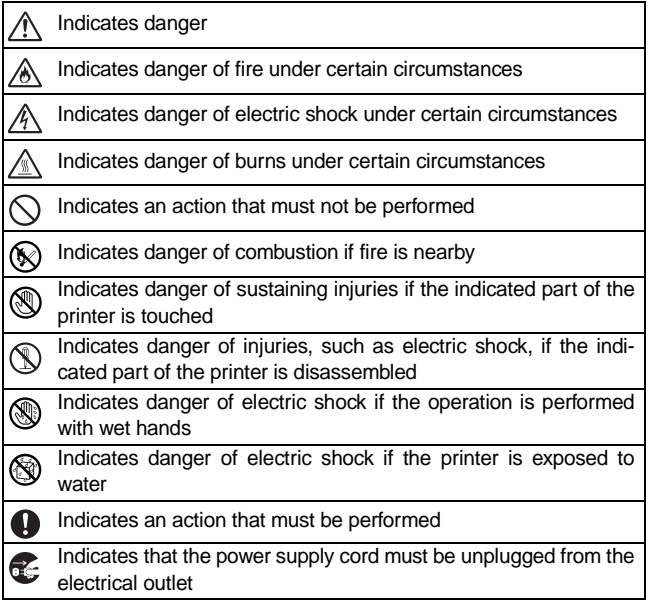

#### <span id="page-5-0"></span>**Concerning this printer (Rechargeable Lithium Ion Battery)**

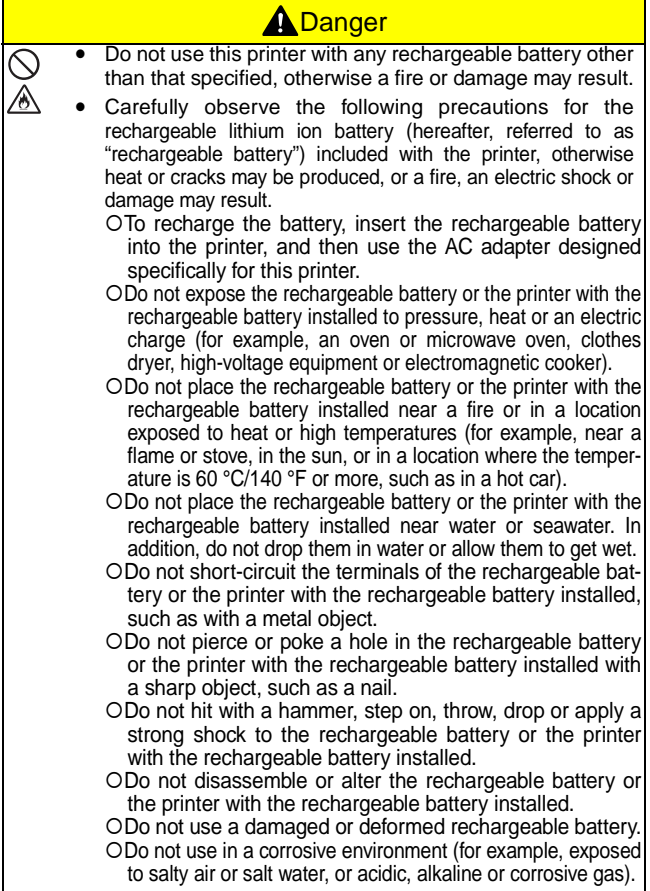

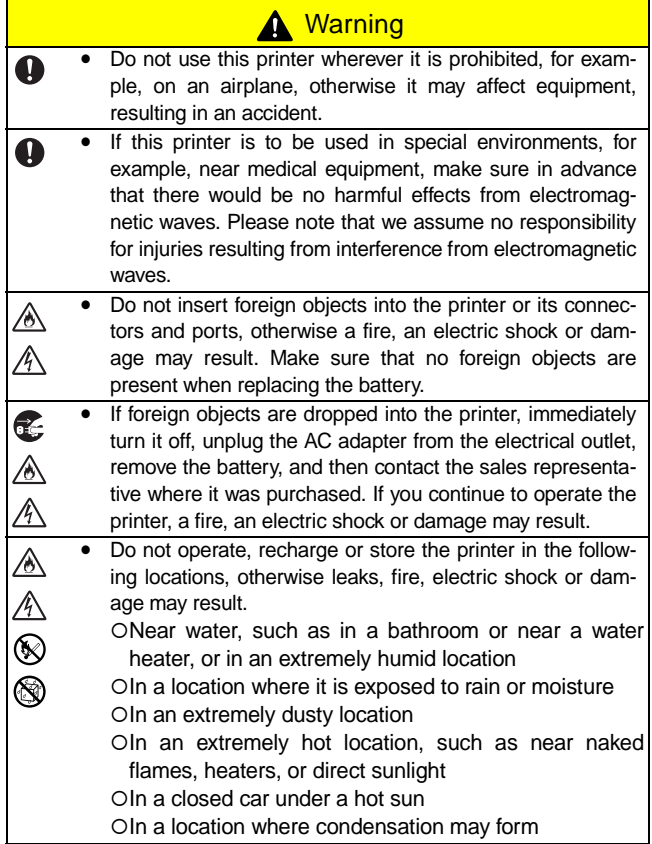

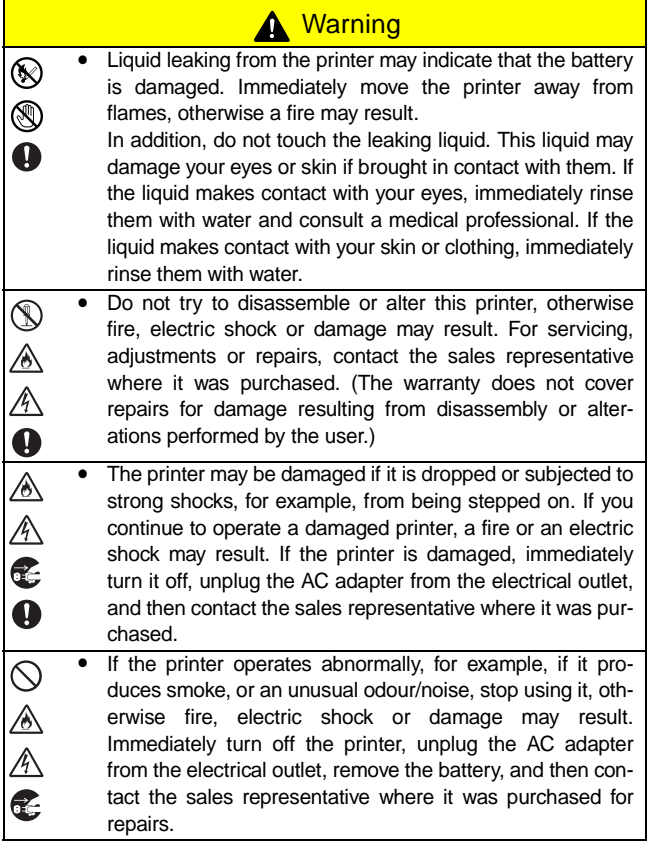

#### **A** Warning

(S<br>E<br>E

• If the printer is not fully charged after the specified amount of time has passed, stop charging it, otherwise fire, electric shock or damage may result. Contact the sales representative where it was purchased.

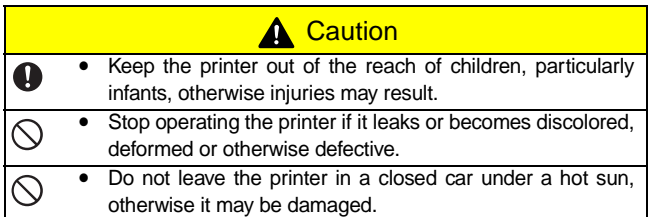

#### **Others**

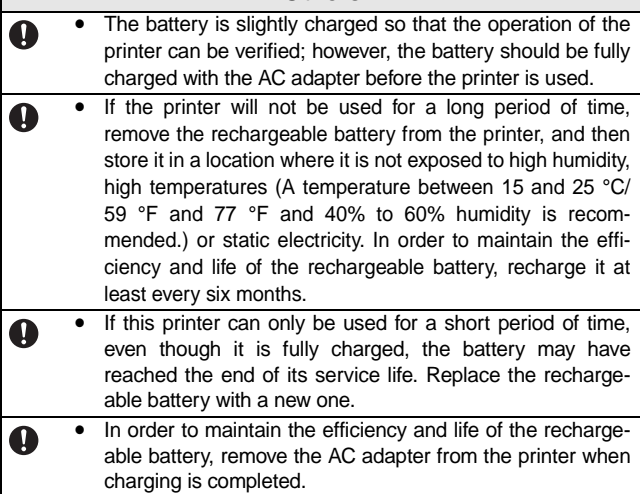

#### **Concerning the AC adapter**

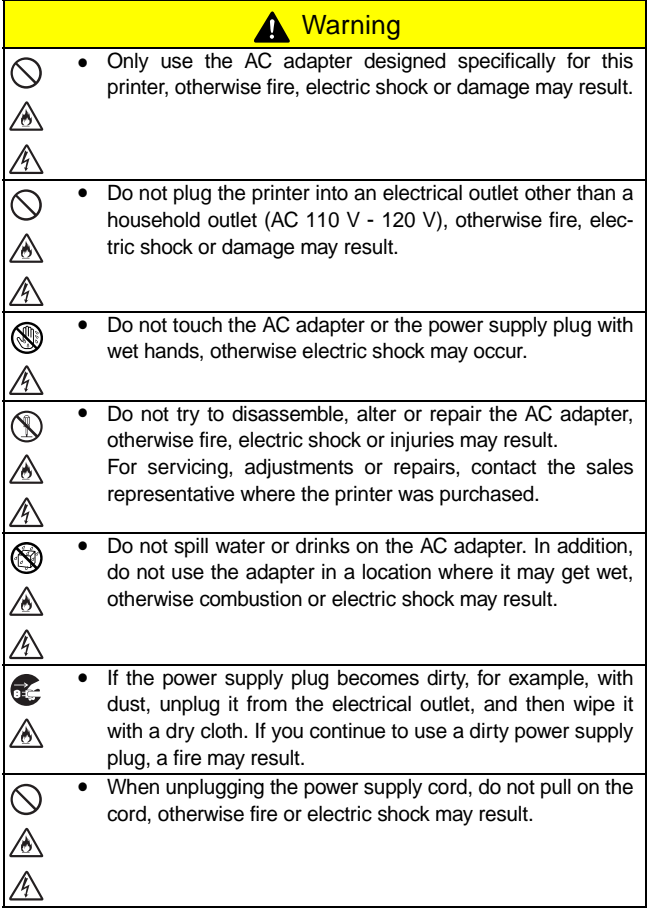

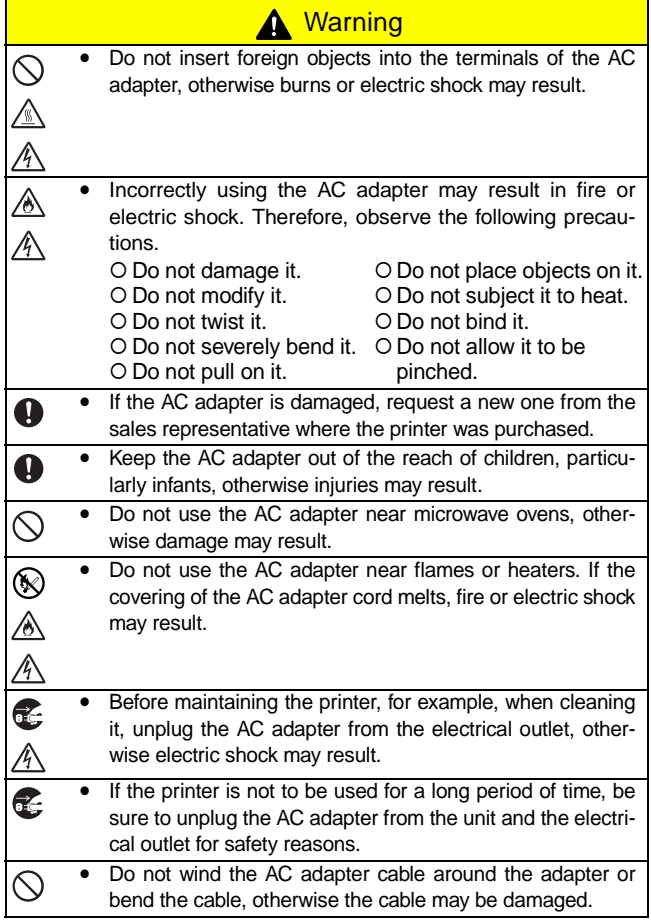

#### <span id="page-11-0"></span>**Operating precautions**

- Operate this printer in an environment that meets the following requirements.
	- { Temperature: 0 40 °C/32 104 °F, When charging: 5 - 40 °C/41 - 104 °F
	- { Humidity: 20 80 % (Maximum wet-bulb temperature: 27 °C/81 °F)
	- { Do not operate or store this printer in a location exposed to extremely high or extremely low temperatures, extreme humidity, extreme dust, or extreme vibrations, otherwise the printer may be damaged or malfunction.
	- { If condensation occurs, allow it to dry naturally before operating the printer.
	- { Due to the characteristics of batteries, even though the battery is fully charged, using them in locations at low temperatures greatly reduces the number of prints possible.
- The AC adapter case and the printer may become warm while the printer is charging or printing. This does not indicate a malfunction.
- When the printer is not used, unplug the power supply plug from the electrical outlet.
- Do not block the paper output slot.
- If the AC adapter connector or USB port becomes dirty, it could result in faulty connections or charging. Periodically clean the connector and port with a dry cotton swab.
- When cleaning the printer, use a soft, dry cloth. Do not use benzene or paint thinners, otherwise the printer may become discolored or deformed. ( $\rightarrow$  Refer to [page 36.](#page-48-0))
- When using optional accessories, use them as described in their instruction manuals.
- Use thermal paper with this printer. If printed text is written over or stamped, the text may disappear or become discolored. In addition, it may take some time for the ink to dry.
- Do not touch the printer with wet hands.
- Do not press the power button with a sharp object such as a pen, otherwise the power button may become indented or the machine may be damaged.
- Do not carry around the printer with the USB cable or power cable connected, otherwise the cable connectors may be damaged.
- Do not leave paper cassette cover open when storing as this may cause paper misfeeding or a paper sensor error.
- Concerning the paper cassette and the handling of the paper
	- { Store the paper cassette away from extremely hot, humid or dusty locations and out of direct sunlight, otherwise the paper may become discolored or a malfunction may result.
	- ${\rm O}_2$  Be sure to close the lid of the paper cassette before storing it, otherwise the paper may become discolored.
	- { Do not leave paper cassettes in a closed car under a hot sun, otherwise they may become discolored.
	- { After opening the package of paper cassettes, close it again as soon as possible, otherwise the paper may become discolored.
	- { Do not use paper that has been exposed to condensation.
	- { Do not try to use paper transferred from one paper cassette to another, otherwise a malfunction may result.
	- { Do not try to reuse paper that has already passed through the printer, otherwise a malfunction may result.
	- { Do not open the paper cassette cover or pull out or push in the paper while the printer is printing, otherwise a malfunction may result.
	- { Do not use folded, curled, cut, wet or damp paper, otherwise a paper misfeed or a malfunction may result.
	- O Do not touch paper cassettes or paper with wet hands, otherwise a malfunction may result.
	- { Do not prepare or replace the paper cassette in an extremely humid location, otherwise a malfunction may result.

#### **CONTENTS**

## <span id="page-13-0"></span>**CONTENTS**

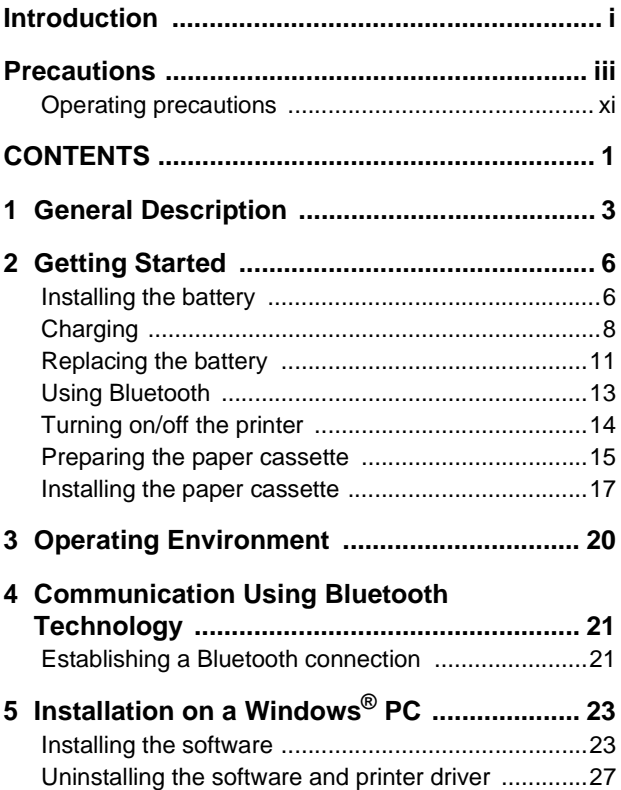

#### CONTENTS

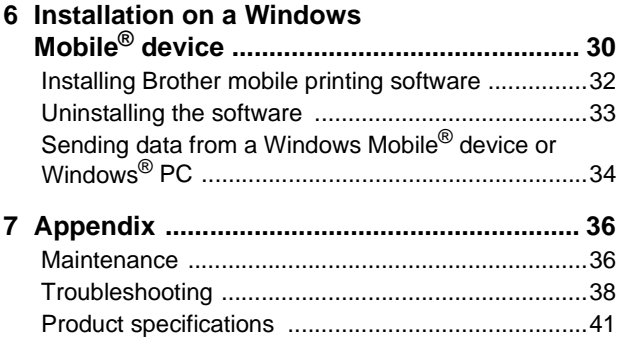

## <span id="page-15-0"></span>**1 General Description**

#### **Right side**

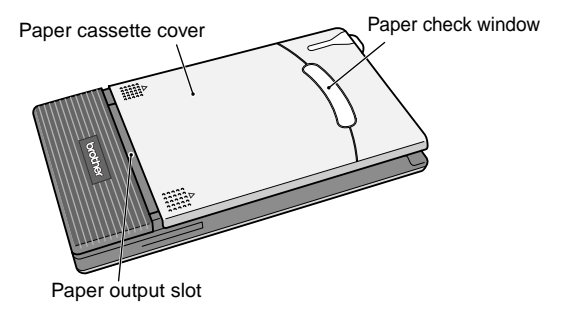

**Left side**

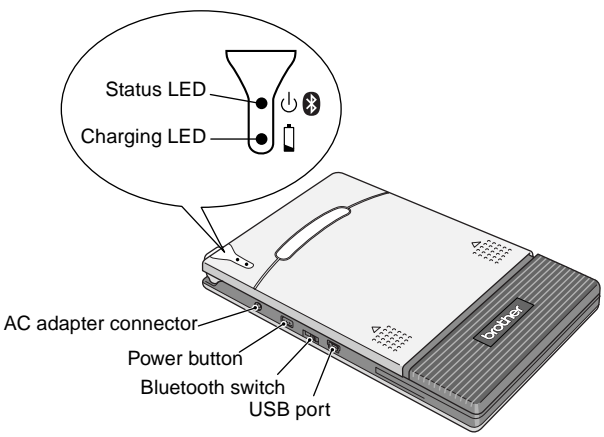

#### <span id="page-16-0"></span>**Status LED**

A blue or green LED indicates the printer is operating correctly, while a red LED indicates an error has occurred.

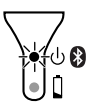

When the status LED is blue, it is possible to receive data using both the Bluetooth and USB interfaces. However, once a connection is established using one of the interfaces, data cannot be received using the other interface until printing is complete.

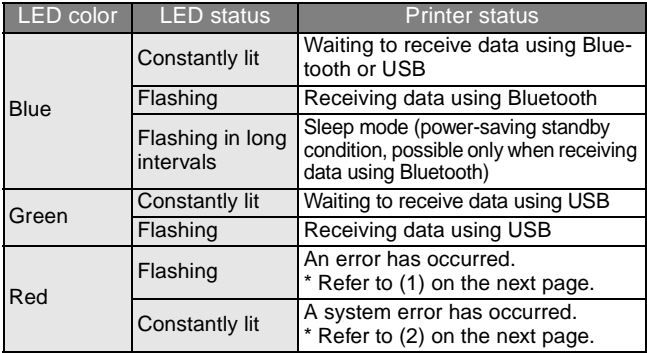

(1) If an error has occurred (indicated by a red flashing Status LED), check for the following causes.

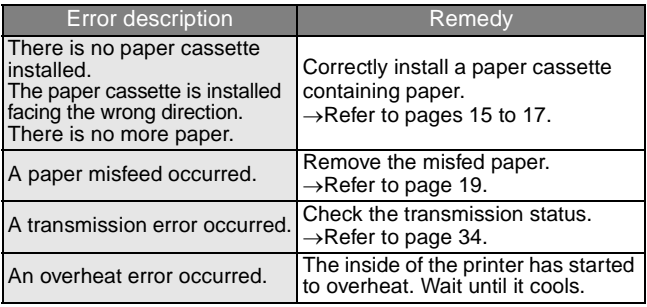

(2) If a system error has occurred (indicated by a constant red Status LED):

The printer may be damaged. Contact the sales representative where it was purchased.

## <span id="page-18-0"></span>**2 Getting Started**

#### <span id="page-18-1"></span>**Installing the battery**

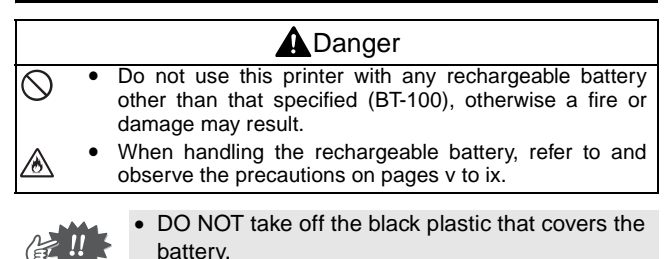

- The battery connector should not be frequently unplugged and reconnected, otherwise it may become damaged or the battery cord may break. The battery should only be removed when replacing it at the end of its service life, or when the printer will not be used for a long period of time.
- *1* Press the area indicated  $(1)$  on the battery cover  $(2)$ and slide it off the MW-145BT.

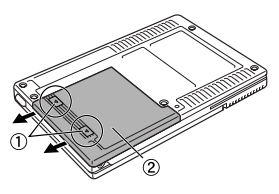

#### Getting Started

**2** Insert the connector  $(1)$ of the battery  $(2)$  in the direction shown right.

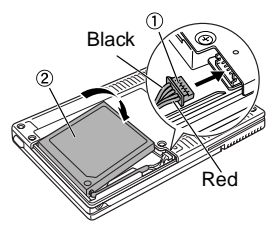

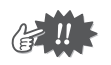

- Insert the connector fully, without using excessive force.
- Be sure you insert the connector in the correct orientation, otherwise it may be damaged.
- *3* Fit the battery cord into the groove as shown in the illustration.

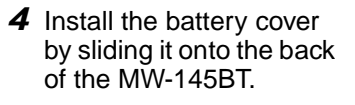

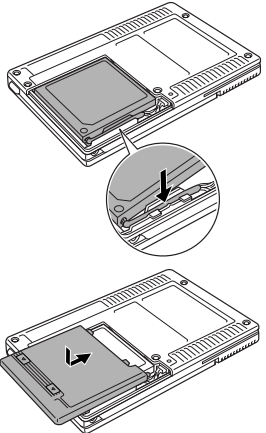

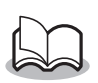

Be careful that you do not catch the battery connector cord.

#### <span id="page-20-0"></span>**Charging**

Use the AC adapter designed specifically for this printer to charge the battery.

After purchasing this printer, be sure to charge the battery fully before using it.

- *1* Plug the AC adapter cable into the printer.
- *2* Plug the AC adapter plug into a household electrical outlet (AC 110 V - 120 V). Charging of the lithium ion battery automatically begins.

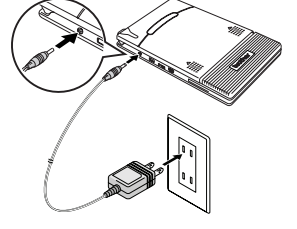

- $\rightarrow$  The orange charging LED is lit.
- $\rightarrow$  When charging is finished, the charging LED goes off.

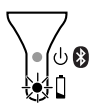

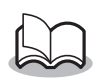

- It takes approximately three hours for the battery to be recharged from completely empty to fully charged (with the printer turned off).
- Recharge the battery in an environment with a temperature between 5 °C and 40 °C. (The battery will not recharge if the ambient temperature is outside of this range.)

**3** After charging is finished, disconnect the AC adapter.

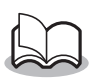

The MW-145BT cannot be operated solely with the AC adapter. The rechargeable battery must be installed.

#### **Charging LED (Orange)**

With the charging LED, the status of the power supply can be checked.

The charging LED has two functions.

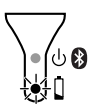

#### (1) Checking the charging status (when the AC adapter is connected)

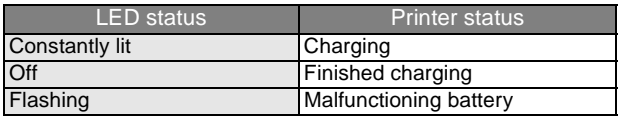

(2) Checking the battery level (while running off the lithium ion battery)

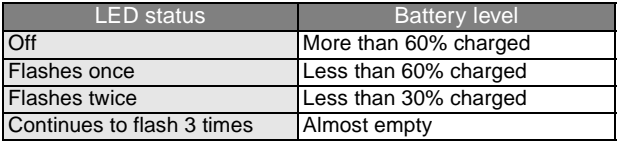

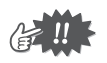

- Please try to discharge the battery completely before recharging it, to increase battery lifetime.
- If the charging LED flashes while the printer is printing. immediately connect the AC adapter and charge the battery. The printer may stop printing.
- Due to the characteristics of batteries, even though the battery is fully charged, using them in locations at low temperatures greatly reduces the number of prints possible.
- In order to maintain the efficiency and life of the rechargeable battery, remove the AC adapter from the printer when charging is completed.
- In order to maintain the efficiency and life of the rechargeable battery, do not place or use the printer in direct sunlight, near heaters or other hot appliances, in any location exposed to extremely high temperatures (e.g. on the dashboard or in the back of your car).

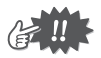

- This printer is powered with a rechargeable lithium ion battery. If this printer can only be used for a short period of time, even though it is fully charged, the battery may have reached the end of its service life. Replace the rechargeable lithium ion battery with a new one.
- In order to protect the circuitry, the battery cannot be charged if the unit is in a location exposed to extremely high or extremely low temperatures.
- Do not wind the AC adapter cable around the adapter or bend the cable, otherwise the cable may be damaged.

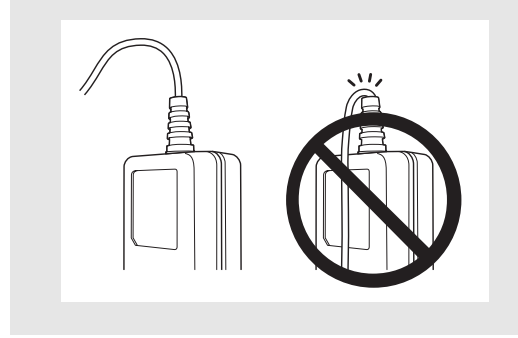

#### <span id="page-23-0"></span>**Replacing the battery**

#### **A** Danger Do not use this printer with any rechargeable battery other than that specified (BT-100), otherwise a fire or damage may result. When handling the rechargeable battery, refer to and observe the precautions on [pages v to ix](#page-5-0).

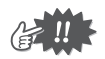

- DO NOT take off the black plastic that covers the battery.
- The battery connector should not be frequently unplugged and reconnected, otherwise it may become damaged or the battery cord may break. The battery should only be removed when replacing it at the end of its service life, or when the printer will not be used for a long period of time.
- *1* Press the area indicated  $(1)$  on the battery cover  $(2)$ and slide it off the MW-145BT.

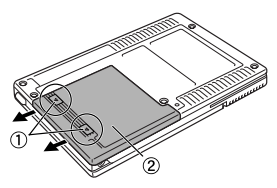

*2* Remove the old battery and pull out the connector.

#### Getting Started

**3** Insert the connector  $\bigcirc$ of the battery  $(2)$  in the direction shown right.

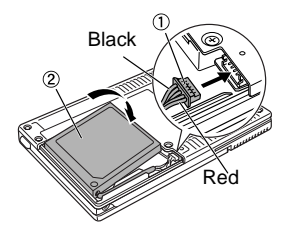

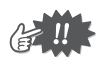

- Fully insert the connectors. However, do not apply extreme force.
- Be sure to insert the connectors in the correct orientation, otherwise they may be damaged.
- *4* Fit the battery cord into the groove as shown in the illustration.

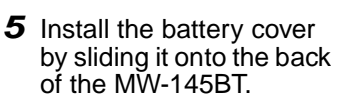

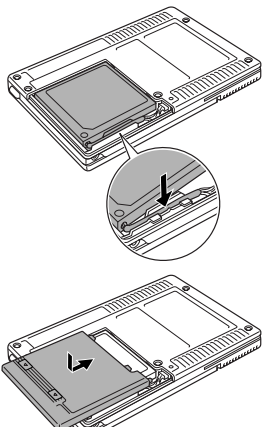

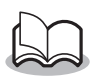

- Be careful that you do not catch the battery connector cord.
- Be sure to dispose of the expired battery as directed by local regulations for the disposal of lithium ion battery.
- When handling the rechargeable battery, refer to and observe the precautions on [pages v to ix.](#page-5-0)

#### <span id="page-25-0"></span>**Using Bluetooth**

Using the Bluetooth switch, select whether or not to use Bluetooth communication.

 $\rightarrow$  Slide the switch to ON to use Bluetooth communication.

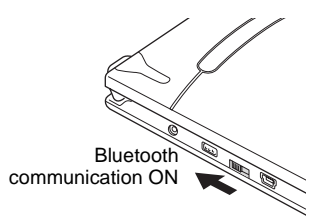

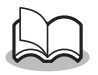

Printing can still be carried out using USB communication even if "Bluetooth communication ON" is selected (except during the sleep mode).  $(\rightarrow$  For details on software, refer to the Software User's Guide.)

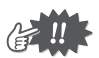

- Wireless connections are used in a wide range of fields. Therefore, in order to prevent malfunctions with the following, Bluetooth should be turned off.
	- Hospitals
	- Aircraft
	- Gasoline/Petrol stations
	- Fire alarms
- Bluetooth connectivity varies greatly according to its operating environment. If a good connection cannot be achieved, try conecting again. Connections are difficult to achieve in the following locations.
	- Near electronic equipment
	- Near broadcasting stations or wireless base stations
	- Near wireless LAN (IEEE 802.11)
- Equipment using Bluetooth technology may require a few seconds until the Bluetooth functionality can be used after it is turned on. This length of time differs depending on the equipment. (This unit requires a maximum of 8 seconds.)

#### <span id="page-26-0"></span>**Turning on/off the printer**

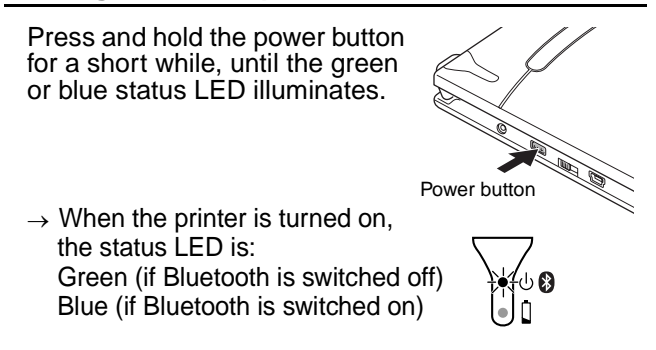

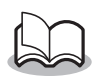

- In order to prevent this printer from accidentally being turned on, it will not come on if the power button is lightly pressed.
- In order to conserve the lithium ion battery during use, follow the operations below.

**(1) Auto sleep (with Bluetooth switched on):** If there is no operation or data transmission for a set length of time, the printer automatically enters sleep mode. The length of time [auto sleep time] until the printer automatically enters the sleep mode can be specified using the Utility software. [→ Refer to the Software User's Guide.]

**(2) Auto power-off (with Bluetooth switched off)**

If there is no operation or data transmission for a set length of time, the printer automatically turns off. The length of time [auto power-off time] until the printer automatically powers off can be specified using the Utility software.  $[$   $\rightarrow$  Refer to the Software User's Guide.]

#### <span id="page-27-0"></span>**Preparing the paper cassette**

Use only the paper cassette designed exclusively for this printer. Use of any other paper will result in damage.

Prepare the paper cassette before installing it into the printer.

- Be careful not to drop any paper while the paper cassette is being prepared.
	- *1* **Firmly** fold the lid back along the fold  $($   $($   $)$ ).

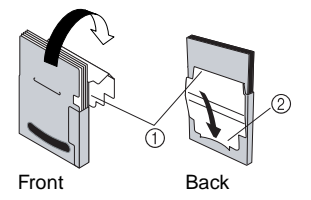

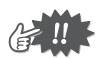

Make sure that the lid is firmly folded, otherwise a paper misfeed may result.

**2** Insert the tab on the lid into the slit  $(2)$  at the back of the cassette.

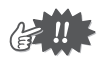

#### ■ Handling the paper cassette

- ${\circ}$  This printer determines the paper type depending on the installed paper cassette, then automatically selects the settings appropriate for that type of paper. Do not transfer paper to a different paper cassette.
- { Do not try to reuse paper that has already passed through the printer.
- { The paper cassette is made of cardboard. After all of the paper is used, dispose of the cassette according to local regulations.
- { Do not use a torn or deformed paper cassette, otherwise damage may result.
- { When storing the paper cassette, be sure to close its lid.
- { Use the paper as quickly as possible, otherwise it may become discolored.

#### <span id="page-29-0"></span>**Installing the paper cassette**

- *1* Slide the paper cassette cover (on the top of the printer) in the direction shown in  $(1)$ .
	- $\rightarrow$  The paper cassette cover will open in the direction indicated by  $(2)$ .
- 
- *2* Insert the paper cassette. The paper type indication on the paper cassette should face up. The end of the paper should point toward you.

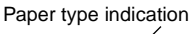

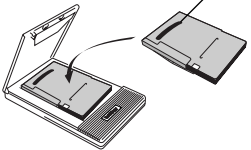

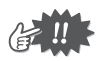

- When loading the paper cassette, make sure that it is correctly aligned and that the end of the paper is not folded, otherwise a paper misfeed may result.
- Before replacing the paper cassette, unplug the AC adapter and USB cable.

<span id="page-30-0"></span>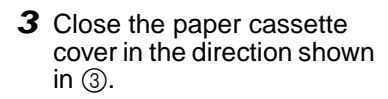

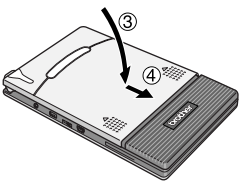

*4* Slide the paper cassette cover in the direction shown in  $(4)$ .

If the paper cassette is correctly loaded, the paper type indication on the cassette can be seen through the paper check window, and the paper cassette cover will be locked.

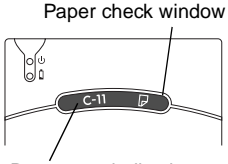

Paper type indication

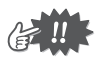

- Do not remove the paper from the paper cassette and load it directly into the printer.
- To change the paper type, install a different paper cassette.
- While the printer is printing, do not apply pressure to the paper output slot or place anything on the printer.

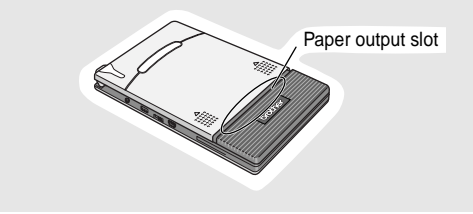

#### <span id="page-31-0"></span>**If a paper misfeed occurs**

Remove the paper according to the following procedure.

#### **If the paper has been fed out of the paper output slot:**

Pull the paper out from the paper output slot.

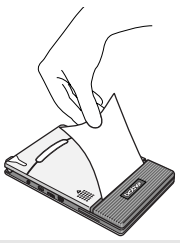

When pulling out the paper, be sure not to tear it.

#### **If the paper has not been fed out of the paper output slot:**

- *1* Open the paper cassette cover.
- *2* Remove the paper cassette.
- **3** Pull out the misfed paper.

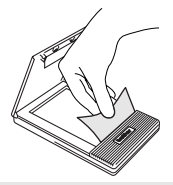

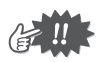

When pulling out the paper, be sure not to tear it.

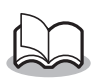

Pulling out the paper will not have adverse effects on the printer.

## <span id="page-32-0"></span>**3 Operating Environment**

This mobile printer can print data from a Windows® PC (a computer running Windows® operating system or a device or portable telephone running Windows Mobile®.

In order to use this printer, make sure that your system configuration meets the following requirements.

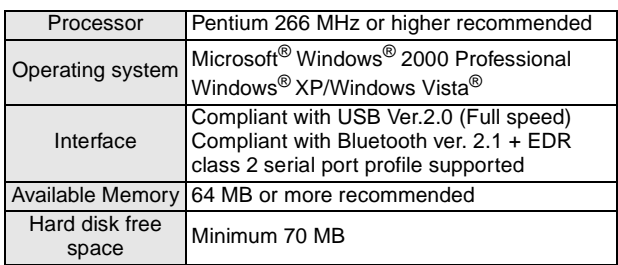

#### ■ Windows<sup>®</sup> PC

A processor and memory greater than that recommended for each operating system is required.

#### ■ Windows Mobile<sup>®</sup> device

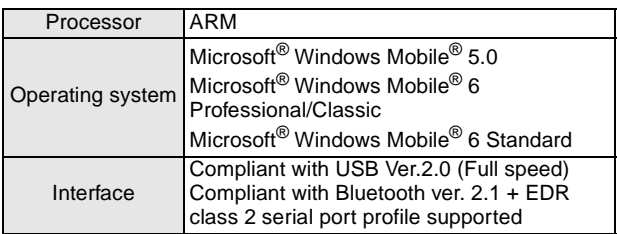

When installing the software, a Windows<sup>®</sup> PC that can connect to the Windows Mobile<sup>®</sup> device will be needed.

## <span id="page-33-0"></span>**4 Communication Using Bluetooth Technology**

#### ■ Precautions for printing using Bluetooth

Before installing the printer driver for MW-145BT, install the Bluetooth connection software on the Windows® PC.

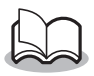

The following instructions show you the basic procedures to make a Bluetooth connection. For details, refer to the instruction manual for your Bluetooth device.

#### <span id="page-33-1"></span>**Establishing a Bluetooth connection**

The following procedure describes how to specify the various basic settings required for this printer to communicate using Bluetooth technology with a Windows<sup>®</sup> PC or a Windows Mobile® device. For details, refer to the manual for the Bluetooth device.

*1* Slide the Bluetooth switch to turn on **Bluetooth** 

blue.

 $\rightarrow$  The status LED will be

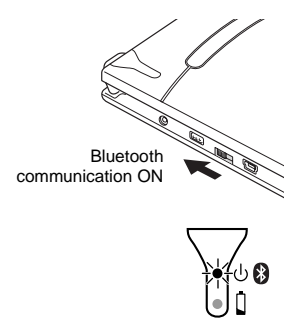

- *2* Run the Bluetooth connection software on the Windows® PC or Windows Mobile® device.
- **3** Use the Bluetooth connection software to search for Bluetooth devices.
	- $\rightarrow$  "MW-145BTxxxx" is detected. "xxxx" is the last 4 digits of its serial number (PIN code).
- *4* Select your printer from the list of displayed.
	- $\rightarrow$  The screen to enter the "PIN code" (or "Pass key") appears only the first time that the computer running Windows<sup>®</sup> PC or Windows Mobile<sup>®</sup> device is connected to the printer.

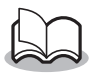

Depending on the Bluetooth device, you may be requested to re-enter the PIN code with subsequent connections.

- *5* Enter the "PIN code" or "Pass key" (at the time of shipment, the code is set to the last four digits of the serial number of the printer) and click/tap the Enter button.
	- $\rightarrow$  The Bluetooth connection software registers your printer as a paired device.
- **6** Use the Bluetooth connection software to select the serial port as the method for connecting to this printer.

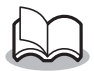

Note the COM port number when it appears (The COM port number may be required when printing depending on the type of the computer or the Windows Mobile® device ).

## <span id="page-35-0"></span>**5 Installation on a Windows® PC**

In order to use this printer to print data from a Windows® PC, the included software must be installed on the computer.

#### <span id="page-35-1"></span>**Installing the software**

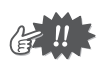

Do not connect the printer to the computer until you are instructed to do so.

- *1* Insert the enclosed CD-ROM into the CD-ROM drive of the Windows® PC.
	- $\rightarrow$  The installer automatically starts up.
	- $\rightarrow$  If the installer does not automatically start up, doubleclick on the CD-ROM.
- *2* Select the desired language and click the top button - PC (Windows) software.
	- $\rightarrow$  A dialog box appears, allowing you to select what to install.

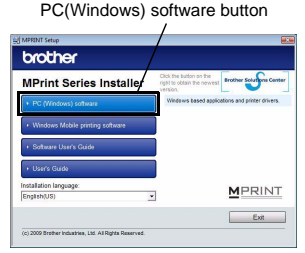

*3* Click the button for the software that you wish to install.

> Here, click the button for the Standard Installation.

> > $\rightarrow$  Standard Installation begins.

Standard Installation

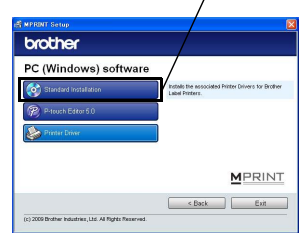

#### ■ Software packages that are installed by Standard Installation

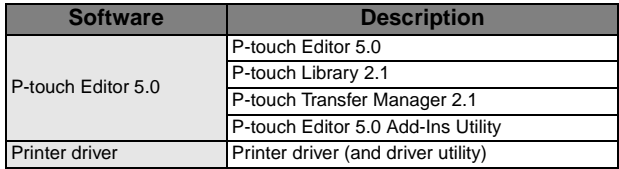

*4* Follow the instructions that appear, to finish the installation.

Next, the printer driver is installed.

The installation procedure for the printer driver differs depending on the operating system being used. Select "USB" or "Bluetooth communi-

cation" and then click the OK button.

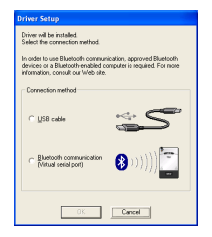

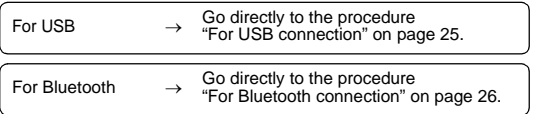

#### <span id="page-37-0"></span>■ For USB connection

*5* When the message "Connect Brother MW-145BT, and then turn it on." appears, use the enclosed USB cable to connect this printer to the Windows® PC, and then turn on the printer.

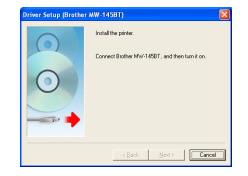

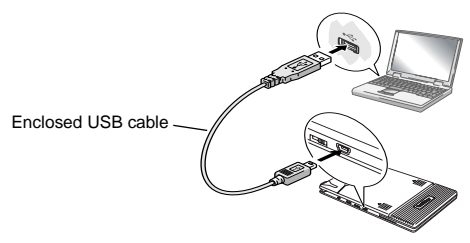

The printer driver is installed.

Finish the installation according to the instructions that appear on the screen.

 $\rightarrow$  For details on software, refer to the Software User's Guide.

#### <span id="page-38-0"></span>■ For Bluetooth connection

- 5 Select the "Install", and then click the next button.
	- $\rightarrow$  Printer driver installation is started.

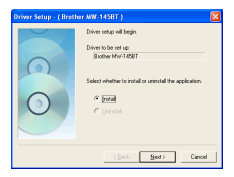

*6* Select the COM port number you are using for the Bluetooth connection, and then click the next button.

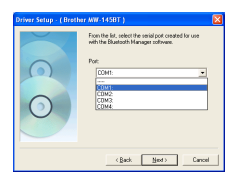

 $\rightarrow$  Follow the instructions on the screen, and finish installing. For details, refer to the manual for the Bluetooth device.

 $\rightarrow$  For details on software, refer to the Software User's Guide.

#### <span id="page-39-0"></span>**Uninstalling the software and printer driver**

#### **Uninstalling the P-touch Editor**

The uninstall procedure for the P-touch Editor differs depending on the operating system being used.

#### $1 \triangleright$  For Windows Vista<sup>®</sup>

From "Control Panel", go to "Programs" and open "Uninstall a program".

 $\rightarrow$  The "Uninstall or change a program" dialog appears.

#### X **For Windows® 2000/XP**

From "Control Panel", go to "Add/Remove Programs" (2000)/"Add or Remove Programs" (XP).

 $\rightarrow$  The "Add or Remove Programs" dialog appears.

#### $2 \triangleright$  For Windows Vista<sup>®</sup>

Choose "Brother P-touch Editor 5.0", and click "Uninstall/Change".

#### X **For Windows® 2000/XP**

Choose "Brother P-touch Editor 5.0", and click "Change/Remove".

#### *3* Click "OK".

- $\rightarrow$  The uninstall operation starts. After the software is removed from your computer, the "Maintenance Complete" dialog box appears.
- *4* Close the "Add/Remove Programs" (2000)/ "Add or Remove Programs" (XP)/"Programs and Features" (Windows Vista®) dialog.
	- $\rightarrow$  P-touch Editor has been uninstalled.

#### ■ Uninstalling the printer driver

- *1* Turn off the Brother MW-145BT.
- $2 \triangleright$  For Windows Vista<sup>®</sup>

From "Control Panel", go to "Hardware and Sound" and open "Printers".

#### X **For Windows® 2000/XP**

From "Control Panel", open "Printers" (2000)/ "Printers and Faxes (XP)" window.

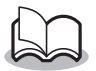

For details, see Windows® Help.

#### **3** ► For Windows Vista<sup>®</sup>

Choose "Brother MW-145BT", right click on the icon, and then click "Delete".

#### X **For Windows® 2000/XP**

Choose "Brother MW-145BT", and click "File" - "Delete".

#### **4** ► For Windows Vista<sup>®</sup>

In the "Printers" window, right click and select "Run as administrator" - "Server Properties...". If the authorization confirmation dialog appears, click "Continue".

If the "User Account Control" dialog appears, enter the password and click "OK".

#### X **For Windows® 2000/XP**

Go to "File" - "Server Properties".

#### $5 \triangleright$  For Windows Vista<sup>®</sup>

Click the "Drivers" tab and choose "Brother MW-145BT". Then, click "Remove...".

#### X **For Windows® 2000/XP** Click the "Drivers" tab and choose "Brother MW-145BT". Then, click "Remove...".

#### $6 \triangleright$  For Windows Vista<sup>®</sup>

Choose "Remove driver only". and click "OK".

#### X **For Windows® 2000/XP** Now, go to step 7.

#### *7* Close the "Print Server Properties" window.

 $\rightarrow$  The printer driver has been uninstalled.

## <span id="page-42-0"></span>**6 Installation on a Windows Mobile® device**

In order to use this printer to print data from a Windows Mobile® device (Windows Mobile® device), a Windows® PC must be used to install the software onto the Windows Mobile<sup>®</sup> device

• For details on ActiveSync<sup>®</sup>, Bluetooth, or on connecting the Windows Mobile® device to a Windows® PC, refer to the instruction manual for the Windows Mobile® device.

#### ■ Installing the software onto a Windows Mobile<sup>®</sup> device

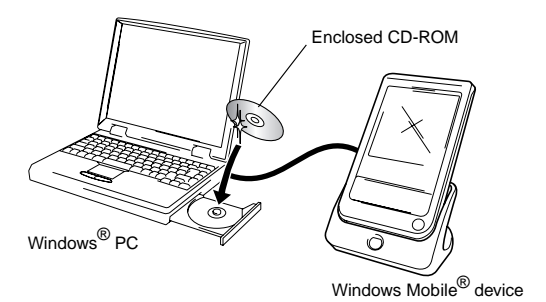

#### ■ Connecting the printer to the Windows Mobile<sup>®</sup> device **using Bluetooth/Printing**

 $(\rightarrow$  Refer to [page 21](#page-33-0))

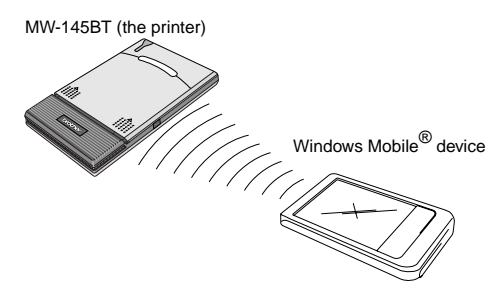

#### <span id="page-44-0"></span>**Installing Brother mobile printing software**

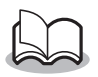

The Brother mobile printing software is only available in English, German, French, Spanish and Italian.

- *1* Insert the enclosed CD-ROM into the CD-ROM drive of the Windows® PC.
	- $\rightarrow$  If the installer does not automatically start up, doubleclick on the CD-ROM.
- *2* Select the desired language and click the second button (Windows mobile printing software).
	- $\rightarrow$  The "MPRINT Setup" dialog box appears.
- *3* Click the button for the operating system that you are using.
	- $\rightarrow$  The "InstallShield Wizard" starts.

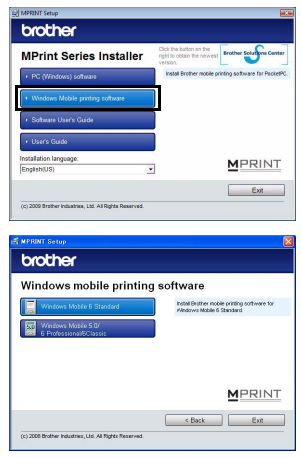

Continue the installation according to the instructions that appear on the screen.

 $\rightarrow$  For details on software, refer to the Software User's Guide.

#### ■ Software packages that are installed

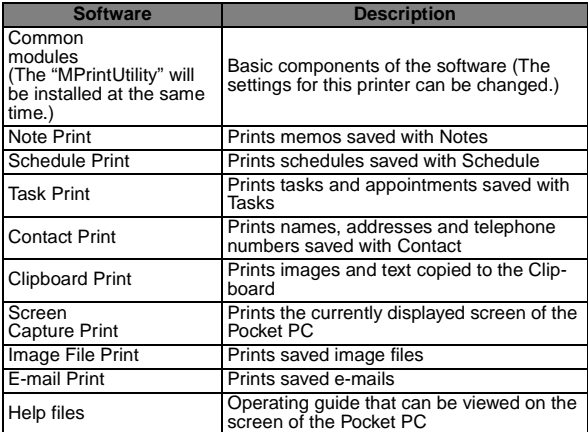

\* When the Brother mobile printing software for Windows Mobile 6 Standard is installed, Note Print, Clipboard Print and Screen Capture Print cannot be used.

#### <span id="page-45-0"></span>**Uninstalling the software**

Uninstall (remove) the software using the Windows Mobile® device functions. For details on uninstalling the software, refer to<br>the instruction manual for the Windows Mobile® device.

#### <span id="page-46-0"></span>**Sending data from a Windows Mobile® device or Windows® PC**

In order use the printer to print data from a Windows Mobile<sup>®</sup> device or Windows® PC, the software must first be installed onto the Windows Mobile® device or the Windows® PC. Refer to the Software Guide for details on installing the software onto the Windows® PC or the Windows Mobile® device. The necessary software and the printer driver (for the computer) are provided on the enclosed CD-ROM.

#### <span id="page-46-1"></span> **Communicating using Bluetooth**

Windows<sup>®</sup> PC and the Windows Mobile<sup>®</sup> device with Bluetooth wireless technology can connect to the printer using Bluetooth technology.

*1* Set the computer or the Windows Mobile® device so that Bluetooth communication will be valid and the printer will be recognized.

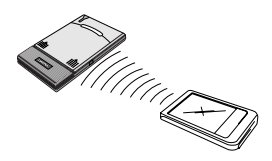

#### *2* Start printing.

 $\rightarrow$  While data is being transmitted, the status LED flashes in blue.

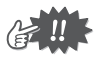

- Communication with the printer using Bluetooth technology cannot be performed if the printer is already communicating with another Windows® PC using the USB connection.
- For more details, refer to the instruction manual for the Windows<sup>®</sup> PC or the Windows Mobile<sup>®</sup> device.

#### <span id="page-47-0"></span> **Sending data through a USB connection**

Using the enclosed USB cable, this printer can be connected to a Windows® PC or a Windows Mobile® device supporting a USB host interface.

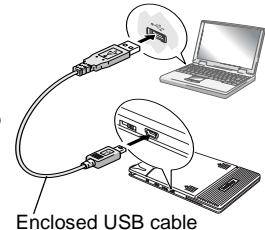

## <span id="page-48-1"></span>**7 Appendix**

#### <span id="page-48-2"></span>**Maintenance**

Be sure to turn off the printer before cleaning it.

#### <span id="page-48-0"></span> **Cleaning the surface of the printer**

Clean off any dust or other dirt from the printer by wiping it with a soft, dry cloth.

If the printer is extremely dirty, wipe it with a slightly damp cloth.

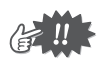

Do not use benzene or paint thinners, otherwise the printer may become discolored or deformed.

#### **Cleaning the paper cassette sensor**

If the paper cassette sensor is dirty, it will not be able to correctly detect the paper cassette, and a malfunction may result.

Clean the paper cassette sensor with a dry cotton swab.

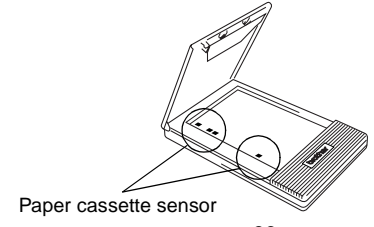

#### <span id="page-49-0"></span>■ Cleaning the pick-up roller

If the paper is not fed correctly, clean the pick-up roller.

- **1** Open the paper cassette cover.
- *2* Rotate the pick-up roller in the feed direction until it stops.

*3* Attach a piece of cellophane tape to the rubber pick-up roller.

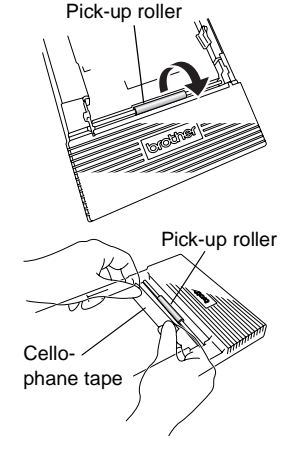

*4* Remove the cellophane tape, and turn the pickup roller 3 to 4 mm/0.1*"* to 0.2*"* in the opposite direction of the feed direction.

 $\rightarrow$  Any dirt on the pick-up roller is removed with the tape.

*5* Repeat steps 3 and 4 until the pick-up roller is clean.

### <span id="page-50-0"></span>**Troubleshooting**

#### **Symptoms & remedies**

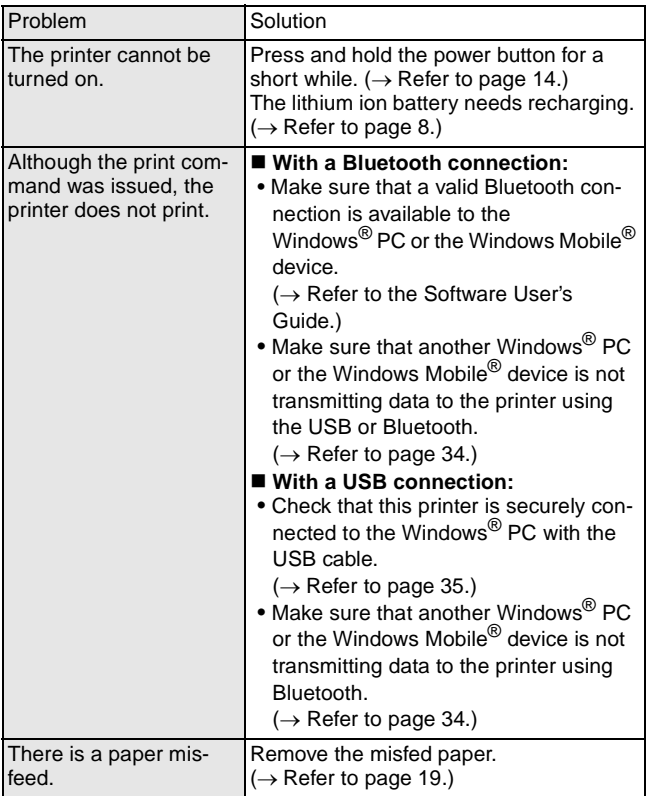

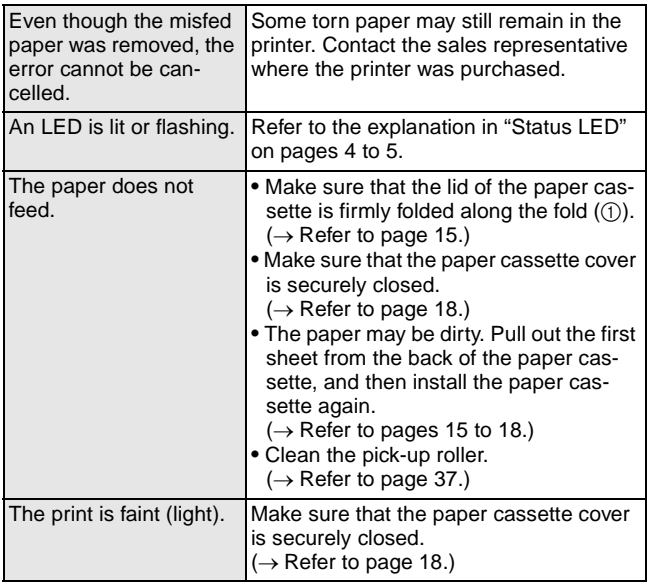

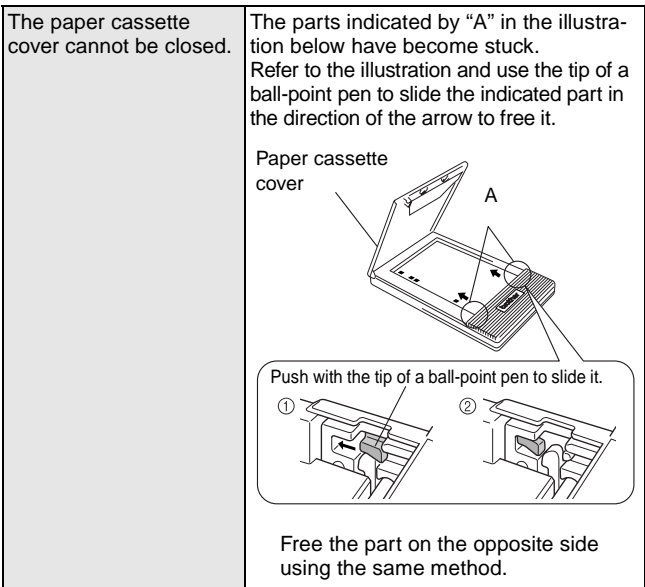

#### <span id="page-53-0"></span>**Product specifications**

#### **Printer specifications**

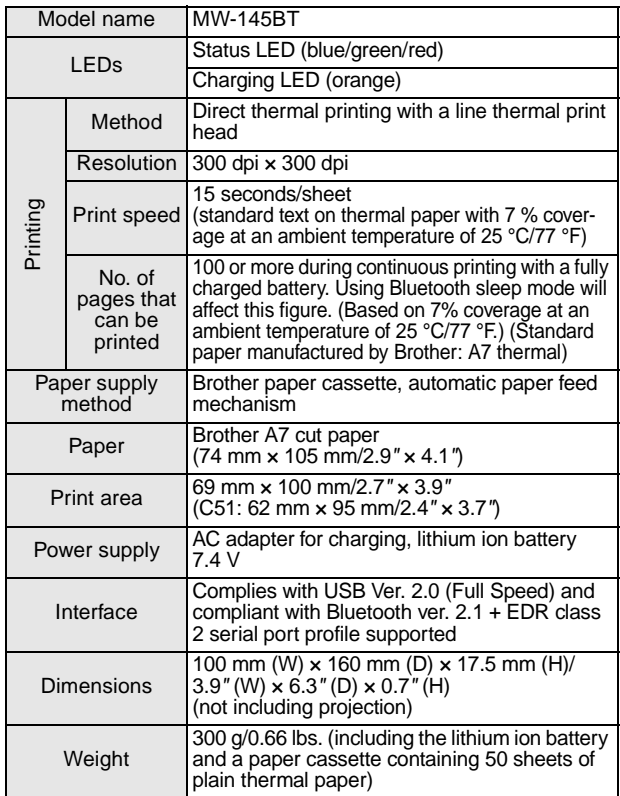

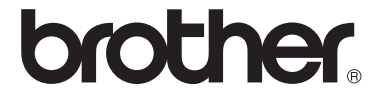